### Privileged Remote Access Integration with BeyondInsight and Password Safe

### **Table of Contents**

| BeyondTrust Privileged Remote Access Integration with Password Safe                            | 3  |
|------------------------------------------------------------------------------------------------|----|
| Overview                                                                                       | 3  |
| Prerequisites                                                                                  | 3  |
| Configure Privileged Remote Access for Integration with Password Safe                          | 5  |
| Create an OAuth API Account                                                                    | 5  |
| Configure Password Safe for Integration with Privileged Remote Access                          | 6  |
| Configure the Secure Remote Access Connection                                                  | 6  |
| Add Users to the Secure Remote Access Requesters Group                                         | 7  |
| Enable Managed Accounts for API Use                                                            | 7  |
| Configure the Endpoint Credential Manager Plugin for Integration with Privileged Remote Access | 9  |
| Install the Endpoint Credential Manager                                                        | 9  |
| Install and Configure the Plugin                                                               | 11 |
| Test Plugin Settings                                                                           | 13 |
| Search External Jump Items Using Privileged Remote Access Consoles                             | 17 |
| Prerequisites and Limitations                                                                  | 17 |
| Enable External Jump Items Search                                                              | 17 |
| Search for External Jump Items                                                                 | 18 |
| Configure Database Connection to Enable Privileged Remote Access Dashboard in BeyondInsight    | 10 |
| Overview                                                                                       |    |
| Prerequisites                                                                                  |    |
| Network Considerations                                                                         |    |
| Configure Database to Enable Privileged Remote Access Integration                              |    |
| View the Privileged Remote Access Dashboard in BeyondInsight                                   |    |
| Database Recommendation                                                                        |    |
| Troubleshoot the Privileged Remote Access and Password Safe Integration                        |    |
| Common Issues and Resolution Steps                                                             |    |
|                                                                                                |    |

# BeyondTrust Privileged Remote Access Integration with Password Safe

#### **Overview**

The Endpoint Credential Manager (ECM) service integration with Password Safe enables automatic password injection to authorized systems through an encrypted BeyondTrust connection and removes the need to share and expose credentials to privileged accounts. In addition to the automatic rotation and retrieval of managed local accounts, Password Safe can also retrieve linked accounts, giving domain admins and other privileged users access to those credentials on the targeted system. If enabled within the Privileged Remote Access /login administrative software, Password Safe Managed RDP and shell systems can be searched and accessed from the Privileged Remote Access desktop and web access consoles.

The integration enables:

- · One-click password injection and session spawning
- Credentials never to be exposed to authorized users of BeyondTrust
- · Access to systems on or off the network with no preconfigured VPN or other routing in place
- · Passwords to be securely stored in Password Safe

The BeyondTrust ECM service enables communication between Password Safe and Privileged Remote Access. The ECM service is preinstalled with Password Safe, and configuring Secure Remote Access in Password Safe configures the API user, group, and registration. Once a Secure Remote Access connection is configured within Password Safe, users see a list of administrator-defined credentials for the endpoints they are authorized to access. A set of these credentials can be selected when challenged with a login screen during a remote session, and the user is automatically logged in, having never seen the username/password combination.

Password Safe handles all elements of securing and managing the passwords, so policies that require password rotation after use are inherently supported. Privileged Remote Access handles creating and managing the access to the endpoint, as well as recording and controlling the level of access granted to the user. This includes what the user can see and do on that endpoint.

**Note:** In the case where you need to deploy the ECM plugin separately, as opposed to using the ECM service that is bundled with Password Safe, the ECM is deployed to a hardened Windows Server inside the firewall, typically in the same network as the Password Safe instance.

If you are not using the bundled ECM plugin, Contact Support for assistance integrating BeyondTrustPrivileged Remote Accessand Password Safe.

For more information on installing and using the ECM plugin, please see <u>"Configure the Endpoint Credential Manager Plugin</u> for Integration with Privileged Remote Access" on page 9.

### **Prerequisites**

- · Password Safe Cloud or On-premises 21.2 or later release
- Privileged Remote Access
- TCP Port 443 must be open for communication between the Password Safe API and the Privileged Remote Access API

- Searching and accessing Password Safe Managed Systems from the PRA access consoles requires:
  - A deployed Jumpoint in PRA.
  - The Password Safe installation must use the same user authentication method as Privileged Remote Access.
  - The Endpoint Credential Manager software must be version 1.6 or higher.

For integrations with Password Safe Cloud, a resource broker can be installed on the same server as the Jumpoint. For large scale deployments, these services may need dedicated systems.

# Configure Privileged Remote Access for Integration with Password Safe

Minimal configuration is necessary on the BeyondTrust Appliance B Series, as follows:

### **Create an OAuth API Account**

The Password Safe API account is used from within Password Safe to make Privileged Remote Access Command API calls to Privileged Remote Access.

- 1. In /login, navigate to Management > API Configuration.
- 2. Click Add.

- 3. Check Enabled.
- 4. Enter a name for the account.
- 5. **OAuth Client ID** and **OAuth Client Secret** are used during the OAuth configuration step in Password Safe.
- 6. Set the following Permissions:
  - Command API: Full Access.
  - Reporting API: Allow Access to Access Session Reports and Recordings.
  - Endpoint Credential Manager API: Allow Access.
    - If ECM groups are enabled on the site, select which ECM Group to use. ECMs that are not associated with a group come under Default.

**Note:** The ECM Group feature is only present if enabled when your site is built. If it is not present, please contact your site administrator.

7. Click Save at the top of the page to create the account.

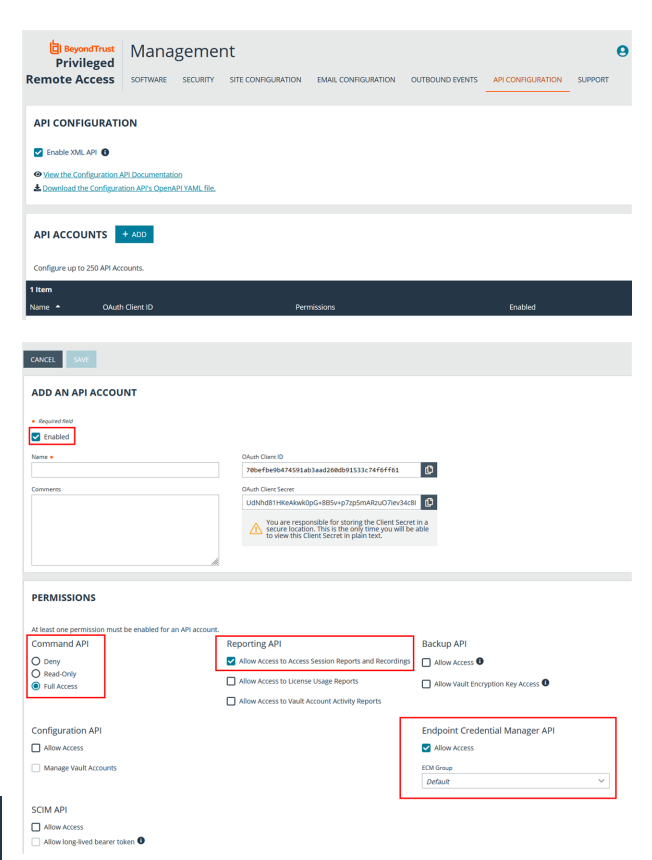

5

# Configure Password Safe for Integration with Privileged Remote Access

The integration requires minimal setup within Password Safe and is designed to work with your existing data as it stands. The following steps are required:

- Configure the Secure Remote Access connection settings to use Password Safe as a credential source.
- · Add users to the auto-created Secure Remote Access Requesters group.
- Enable managed accounts for API use.

### **Configure the Secure Remote Access Connection**

- 1. In the BeyondInsight Console, navigate to Configuration > Secure Remote Access > Connect to Secure Remote Access.
- Provide the Host and Port information to connect to your Privileged Remote Access instance.
- Obtain the OAuth Client ID and OAuth Client Secret for the API account you created in Privileged Remote Access, and enter these into the Client ID and API Key fields.
- 4. Set the number of minutes for the Release Duration.
- 5. Click Update Settings.

| BeyondInsight                            | Configuration  Secure Remote Access Connect to Secure Remote Access |
|------------------------------------------|---------------------------------------------------------------------|
| Connect To Secure Ren                    | note Access                                                         |
| Enter the Secure Remote Access           | connection settings.                                                |
| Secure Remote Access Host<br>10.11.12.13 | 0                                                                   |
| Port                                     |                                                                     |
| Client ID<br>12345                       | 0                                                                   |
| Api Key                                  | G                                                                   |
| Release Duration (Minutes)               |                                                                     |
| <b>1</b> 20                              |                                                                     |
| UPDATE SETTINGS DISCA                    | ARD CHANGES                                                         |

6

Upon completion of this form, BeyondInsight does the following:

- Creates an all-day auto-approve access policy called Secure Remote Access Approval Policy
- Creates an API registration called Secure Remote Access Integration
- Creates a group called Secure Remote Access Requesters that uses the Secure Remote Access Approval Policy and the
   Secure Remote Access Integration API registration
- Configures the ECM application with the Secure Remote Access Integration API registration

**Note:** Although BeyondInsight creates a default access policy, API registration, and group to use for Secure Remote Access integration to simplify your configuration steps, you may use groups, access policies, and API registrations that you manually create, or you may modify these auto-generated ones to suit your needs.

### Add Users to the Secure Remote Access Requesters Group

- 1. In the BeyondInsight Console, under Role Based Access, click User Management.
- 2. Locate the Secure Remote Access Requesters group and click the vertical ellipsis button for the group.
- 3. Select View Group Details.
- 4. Under **Group Details**, select **Users**, and then assign users to the group.

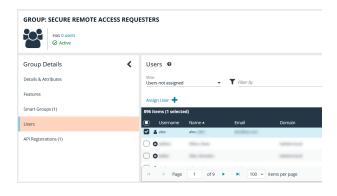

### **Enable Managed Accounts for API Use**

By default, managed accounts are not accessible via the API. The accounts need to be configured to allow access through the integration.

- 1. In the BeyondInsight Console, select Managed Accounts.
- 2. Select the managed account, and then click the vertical ellipsis button.
- 3. Select Edit Account.

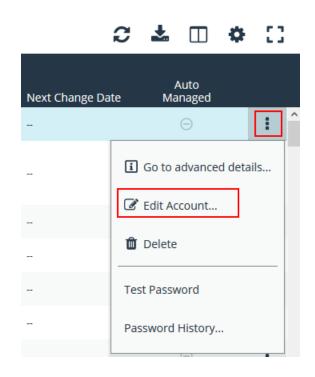

7

SALES: www.beyondtrust.com/contact SUPPORT: www.beyondtrust.com/support DOCUMENTATION: www.beyondtrust.com/docs

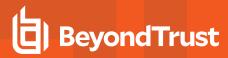

- 4. Under Account Settings, toggle the slider to API Enabled (yes).
- 5. Click Update Account.

**Tip:** Admins also have the option to automate this step by adding **Manage Account Settings** under **Actions** in the Smart Rule, and setting the **API Enabled** option to **yes**.

| EDIT MANAGED ACCO            | UNT 📏           |
|------------------------------|-----------------|
| rob                          |                 |
| Managed System<br>bi server  |                 |
| Type<br>Asset                |                 |
| Platform<br>Generic Platform |                 |
| 🖨 Collapse All 🗍 Expand All  |                 |
| Identification $\square$     |                 |
| Name<br><b>rob</b>           |                 |
| Description                  |                 |
| Workgroup<br>None            | •               |
| Credentials 🕀                | _               |
| Account Settings 😑           |                 |
| API Enabled (yes)            |                 |
| Applications 🕀               |                 |
| UPDATE ACCOUNT               | DISCARD CHANGES |

8

Once Secure Remote Access is successfully configured and your managed accounts are enabled for API use within Password Safe, you can then access systems within Privileged Remote Access using credentials stored in Password Safe.

### Configure the Endpoint Credential Manager Plugin for Integration with Privileged Remote Access

The ECM must be installed on a system with the following requirements:

- · Windows Vista or newer, 64-bit only
- .NET 4.5 or newer
- Processor: 2GHz or faster
- Memory: 2GB or greater
- Available Disk Space: 80GB or greater

### Install the Endpoint Credential Manager

- 1. To begin, download the BeyondTrust Endpoint Credential Manager (ECM) from <u>BeyondTrust Support</u> at <u>beyondtrustcorp.service-now.com/csm</u>.
- 2. Start the BeyondTrust Endpoint Credential Manager Setup Wizard.
- 3. Agree to the EULA terms and conditions. Check the box if you agree, and then click **Install**.

If you need to modify the ECM installation path, click the **Options** button to customize the installation location.

**Note:** You are not allowed to proceed with the installation unless you agree to the EULA.

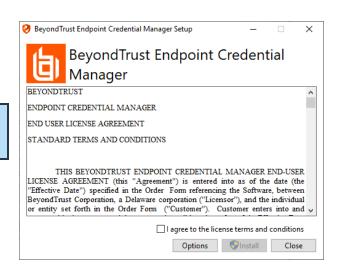

9

SALES: www.beyondtrust.com/contact SUPPORT: www.beyondtrust.com/support DOCUMENTATION: www.beyondtrust.com/docs

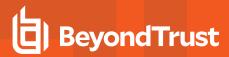

4. Click Next on the Welcome screen.

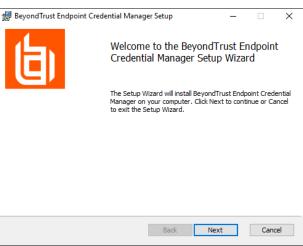

- 5. Choose a location for the credential manager, and then click Next.
- 6. On the next screen, you can begin the installation or review any previous step.

| 🚼 BeyondTrust Endpoint Credential Manager Setup - 🗆 🗙                                                                                          |
|----------------------------------------------------------------------------------------------------|
| Destination Folder                                                                                                    |
| Click Next to install to the default folder or click Change to choose another.                                                                 |
| Install BeyondTrust Endpoint Credential Manager to:                                                                                            |
| C:\Program Files\Bomgar\ECM\                                                                                                    |
| Change<br>Back Next Cancel                                                                                                    |
|                                                                                                    |
| 😸 BeyondTrust Endpoint Credential Manager Setup — 🗌 🗙                                                                                          |
| Ready to install BeyondTrust Endpoint Credential Manager                                                                                       |
| Click Install to begin the installation. Click Back to review or change any of your<br>installation settings. Click Cancel to exit the wizard. |

Back

Install

Cancel

10

7. Click **Install** when you are ready to begin.

SALES: www.beyondtrust.com/contact SUPPORT: www.beyondtrust.com/support DOCUMENTATION: www.beyondtrust.com/docs

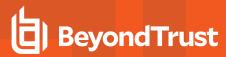

8. The installation takes a few moments. On the **Completed** screen, click **Finish**.

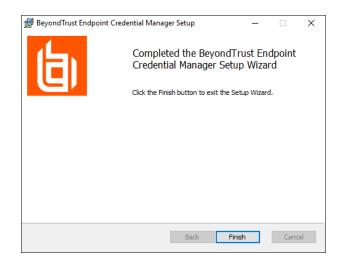

**Note:** To ensure optimal up-time, administrators can install up to three ECMs on different Windows machines to communicate with the same credential store. A list of the ECMs connected to the appliance site can be found at **/login > Status > Information > ECM Clients**.

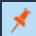

**Note:** When ECMs are connected in a high availability configuration, the BeyondTrust Appliance B Seriesroutes requests to the ECM in the ECM Group that has been connected to the appliance the longest.

### Install and Configure the Plugin

- 1. Once the BeyondTrust ECM is installed, extract and copy the plugin files to the installation directory (typically C:\Program Files\BeyondTrust\ECM).
- 2. Run the ECM Configurator to install the plugin.
- 3. The Configurator should automatically detect the plugin and load it. If so, skip to step 4 below. Otherwise, follow these steps:
  - First, ensure that the DLL is not blocked. Right-click on the DLL and select **Properties**.
  - On the **General** tab, look at the bottom of the pane. If there is a **Security** section with an **Unblock** button, click the button.
  - Repeat these steps for any other DLLs packaged with the plugin.
  - In the Configurator, click the **Choose Plugin** button and browse to the location of the plugin DLL.

| BomgarECM      | Plugin.dll Properties                                                                          |
|----------------|------------------------------------------------------------------------------------------------|
| General Digita | al Signatures Security Details Previous Versions                                               |
| 0              | BomgarECMPlugin.dll                                                                            |
| Type of file:  | Application extension (.dll)                                                                   |
| Opens with:    | Unknown application Change                                                                     |
| Location:      | C:\Program Files\Bomgar\ECM                                                                    |
| Size:          | 39.7 KB (40,688 bytes)                                                                         |
| Size on disk:  | 40.0 KB (40,960 bytes)                                                                         |
| Created:       | Today, October 26, 2016, 10:09:32 AM                                                           |
| Modified:      | Today, October 26, 2016, 53 minutes ago                                                        |
| Accessed:      | Today, October 26, 2016, 10:09:32 AM                                                           |
| Attributes:    | Read-only Hidden Advanced                                                                      |
| Security:      | This file came from another<br>computer and might be blocked to<br>help protect this computer. |
|                | OK Cancel Apply                                                                                |

11

SALES: www.beyondtrust.com/contact SUPPORT: www.beyondtrust.com/support DOCUMENTATION: www.beyondtrust.com/docs

4. Click the gear icon in the **Configurator** window to configure plugin settings.

| 🤣 ECM Configu  | urator |                | —          |                | ×      |
|----------------|--------|----------------|------------|----------------|--------|
| 白              | Be     | eyond          | ITru       | ust            |        |
| Client ld:     | 7131   | 8f0745c0c6f1b  | 010fb0cc   | 7ccfa3f1       | de2a8b |
| Client Secret: | •••    | •••••          | •••••      | •••••          | •••••  |
| Site:          | sup    | port.example.c | om         |                |        |
| Port:          | 443    |                |            |                |        |
| Plugin:        | Beyon  | dTrust Passwor | d Safe Pli | ugin           | ₿      |
| Save           |        |                |            | Cancel         |        |
|                |        |                | 1          | .5.0.1127 (1.4 | ,1.5)  |

12

SALES: www.beyondtrust.com/contact SUPPORT: www.beyondtrust.com/support DOCUMENTATION: www.beyondtrust.com/docs

5. The following settings are available:

| Setting Name         | Description                                                                                                    | Notes                                                                                                    |
|----------------------|----------------------------------------------------------------------------------------------------|----------------------------------------------------------------------------------------------------|
| Endpoint URL         | The full URL to the PS SDK Web Services.                                                                                                    | example: https:// <password-safe-server-<br>hostname&gt;/BeyondTrust/api/public/v3</password-safe-server-<br>                                                                                                    |
| API Registration Key | The Key for the API Registration created for the integration.                                                                                                    |                                                                                                    |
| Global Approver      | The username for the account created to allow automated approval of requests for credentials via the integration.                                                                                  |                                                                                                    |
| Release Duration     | The number of minutes for which the generated release request is valid and can be used to retrieve the credential.                                                                                 | Default is <b>360</b> minutes.                                                                                                    |
| Include Availability | If enabled, the integration returns availability<br>information for individual credentials indicating<br>whether any remaining concurrent check-out slots (if<br>enabled in Password Safe) remain. | example #1: administrator (2 of 3 available)<br>example #2: administrator (unavailable)<br>There is a small performance cost to this feature<br>since availability info has to be retrieved separately<br>within Password Safe. |

### **Test Plugin Settings**

You can test the settings specific to Password Safe directly from the plugin configuration screen using the **Test Settings** button.

| 🤣 BeyondTrust Password     | Safe Configuration                                           | ×  |
|----------------------------|--------------------------------------------------------------|----|
| Plugin Version: 24.1.2.349 | 82 (Bold labels indicate a required field                    | H) |
| Endpoint URL: https://     | /mycompany.ps.beyondtrustcloud.com/BeyondTrust/api/public/v3 |    |
| API Registration Key:      |                                                              | •  |
| Global Approver:           |                                                              |    |
| Release Duration:          | 360 😴 minutes - from 1 to 1440 (1 day)                       |    |
| Include Availability:      |                                                              |    |
| Test Settings              | Test current config settings without the need to save first  |    |
|                            | OK Cancel                                                    |    |
|                            |                                                              |    |

13

The test functionality allows you to test new or updated configuration without the need to go through the access console or to save the changes first. The form collects information to simulate a request from the B Series Appliance to the ECM. This means you can test the settings without having the ECM service running or connected to the B Series Appliance.

**Note:** While the test does simulate a request from the B Series Appliance to the ECM, it does not in any way test configuration or connectivity to the B Series Appliance. It is used only for configuration, connectivity, permissions, etc., related to the password vault system.

SALES: www.beyondtrust.com/contact SUPPORT: www.beyondtrust.com/support DOCUMENTATION: www.beyondtrust.com/docs

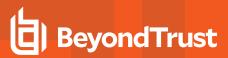

| 🤣 Test Plugin Settings                                                                                                    |                                              | ×                                                                                            |
|----------------------------------------------------------------------------------------------------|----------------------------------------------|----------------------------------------------------------------------------------------------|
| This form provides a way to test new or updated configuration w<br>Remote Access appliance, it doesn't require the ECM service to |                                              | hanges. Also, because the test simulates a request from the Secure<br>r even running at all. |
| Console User Information                                                                                                    |                                              | (Bold labels indicate a required field)                                                      |
| Simulates the console user information that would<br>be sent to the ECM from the appliance                                        | SRA Console Username:<br>Distinguished Name: | joe.user                                                                                     |
| Jump Item Information                                                                                                    |                                              |                                                                                              |
|                                                                                                    | Jump Item Type:                              | Jump Client $\checkmark$                                                                     |
| Simulates the Jump Item to which a user would                                                                                     | Hostname / IP Address:                       | app01                                                                                        |
| connect and attempt credential injection                                                                                          | Additional IP Address:                       |                                                                                              |
|                                                                                                    | Application Name:                            |                                                                                              |
| NOTE: Any logs generated from these tests will be contained in                                                                    | Configurator.log                             | Run Test Cancel                                                                              |

#### **Console User Information**

The fields collected in this section simulate the information that is sent to the ECM about the user logged into the console and requesting credentials from the password vault.

- SRA Console Username: The username of the console user. Depending on the type of security provider and how it is configured, this might be username-only (joe.user), which is the most common format, or it might include other information and in other formats, such as down-level domain info (ACME\joe.user) or email / UPN (joe.user@acme-inc.com).
- **Distinguished Name:** For LDAP Security Providers, the provider often populates the Distinguished Name of the user in addition to the username. The Distinguished Name includes domain information which is extracted by the integration and used to help identify the matching account in the password vault. An example DN is: **uid=joe.user,ou=HelpDesk,dc=acme-inc,dc=com**.

#### **Jump Item Information**

The fields collected in this section simulate the information that is sent to the ECM about the endpoint or Jump Item to which the console user may connect.

• Jump Item Type: Because different Jump Items result in different pieces of information being sent to the ECM, as well as how the ECM may query the password vault for applicable credentials, it is important to identify the type of Jump Item you wish to simulate as part of the test process.

\*

Note: The Jump Client type should be used to simulate Remote Jump and Local Jump items as well.

- Hostname / IP Address: For most types of Jump Items, the primary piece of information used to find credentials in the password vault is the endpoint's hostname or IP address.
- Website URL: For Web Jump items, rather than a hostname, the ECM is provided with the URL to which the item points. This field validates that the supplied string appears to be an actual URL.
- Additional IP Address: For Jump Client items, in addition to the machine's name, the installed client also makes the machine's public and private IP addresses available to the ECM. Some integrations use this information to query for credentials in addition to or even instead of those which match the hostname value.
- Application Name: For testing credential retrieval for injection into an application via an RDP + SecureApp item, the ECM is provided with both a value to identify the endpoint (Hostname / IP Address) and one to identify the specific application. The required value for Application Name may vary across integrations. The integration specific installation guides should contain more information on possible values.

#### **Test Results**

If the test fails for any reason, error information is displayed to assist in diagnosing the cause of the failure. In most cases these errors are handled and then assigned a type, such as an authentication-related error, and then displayed with the inputs as well as any specific error messages. However, there may still be some instances where a particular error might not be anticipated, so the information is displayed in a more raw form.

**Note:** It's important to note that, either way, the same information is included in the **Configurator.log**, along with more detail as to exactly what point in the execution the failure occurred.

It's possible that the test succeeds in that it doesn't encounter any errors and yet it doesn't return any credentials. Because this is a perfectly valid result, it is not treated as an error.

| An error occu                              | rred         |   | >  |
|--------------------------------------------|--------------|---|----|
| (Authenticatio                             | onException) |   |    |
| and user perm<br>username=[b<br>userDomain | ogus.user]   |   | -  |
|                                            |              | [ | OK |

| No results                                                                  | × |
|-----------------------------------------------------------------------------|---|
| The search executed without any errors, but no matching results were found. |   |
| ОК                                                                          |   |

In either case, if the test succeeds but the results do not match what is expected, it's important to make note of the inputs which led to those results and verify permissions and access to credentials within the password vault.

When the search does yield one or more matching credentials, the test does allow for one additional level of verification by allowing a tester to retrieve a specific credential as would occur if it were selected for injection within the console. The tester simply clicks the **Retrieve Credential** button in the right column of the results list, and the integration then attempts to retrieve that credential on behalf of the supplied user.

|                  | ere returned as potential matches for the supplied user and endpoint info<br>in the right-hand column for a given result. | ermation. Credential retrieval can also be tested by using t |
|------------------|----------------------------------------------------------------------------------------------------|--------------------------------------------------------------|
| Credential Name  | Credential ID (assigned by ECM)                                                                                           | Attempt Credential Retrieval                                 |
| App01\helpdesk01 | joe.user  3  24  App01\helpdesk01                                                                                         | Retrieve Credential                                          |
| App01\helpdesk02 | joe.user  3  25  App01Vhelpdesk02                                                                                         | Retrieve Credential                                          |
| App01\helpdesk03 | joe.user  3  26  App01\helpdesk03                                                                                         | Retrieve Credential                                          |
| App01\helpdesk04 | joe.userl 3  27  App01\helpdesk04                                                                                         | Retrieve Credential                                          |
| App01\helpdesk05 | joe.userll3ll28llApp01\helpdesk05                                                                                         | Retrieve Credential                                          |

15

SALES: www.beyondtrust.com/contact SUPPORT: www.beyondtrust.com/support DOCUMENTATION: www.beyondtrust.com/docs

The test displays the result of the attempt to retrieve the credential, but for security reasons no password is ever displayed in clear text.

| Found credential                                                                                                    | × |
|----------------------------------------------------------------------------------------------------|---|
| SUCCESS: retrieved credential package.<br>NOTE: For security purposes passwords are not displayed within the<br>test application. | 2 |
| ОК                                                                                                    |   |

16

**Note:** Only credentials are retrieved; no actual passwords are retrieved or displayed. The settings used for the test are the ones currently entered on the screen, not necessarily what is saved.

SALES: www.beyondtrust.com/contact SUPPORT: www.beyondtrust.com/support DOCUMENTATION: www.beyondtrust.com/docs

### Search External Jump Items Using Privileged Remote Access Consoles

### **Prerequisites and Limitations**

The Password Safe and ECM integration must be fully configured before Managed Systems can be searched and accessed from PRA Consoles. The Password Safe installation must use the same user authentication method as Privileged Remote Access.

Searching and accessing Password Safe Managed Systems requires a deployed Jumpoint in PRA, as all sessions started from External Jump Items are performed using a Jumpoint. A Jumpoint must be positioned on the network to have connectivity to potentially any of the External Jump Items returned by the ECM. In the case where multiple Jumpoints are deployed on endpoints across segmented networks, the Jumpoint used may be selected automatically by matching against an External Jump Item's Network ID.

This feature is available for Managed RDP and shell systems. Web Jump is not available, but is planned for a future release.

Clustered Jumpoints can be used, and external Jump Items do not count toward the endpoint license count.

### **Enable External Jump Items Search**

Search for External Jump Items must be enabled before use.

- 1. In /login, navigate to Management > Security.
- 2. Scroll down to Access Console section.
- 3. Check Allow Search for External Jump Items.
  - This setting does not take effect until the software is restarted.
  - A pop-up window provides the option to restart now by clicking **Yes** or to restart later by clicking **No**. If you click **No**, you can restart PRA later from the **Status** page in /login.
- 4. Select the **Jumpoint for External Jump Item Sessions** from the dropdown list of available Jumpoints, or leave the default selection of **Automatically Selected by External Jump Item Network ID** to allow PRA to determine which Jumpoint handles the session.
  - This setting is available only when Allow Search for External Jump Items is checked.
  - The External Jump Item Network ID is an attribute you must set on the Jumpoint from Jump > Jumpoint in /login. It is
    equivalent to the Workgroup attribute on managed systems in Password Safe. Its value is matched against the Network
    ID property for external Jump Items returned by the ECM to determine the Jumpoint to handle a session.
- 5. Optionally, enter an External Jump Item Group Name, or leave the default of External Jump Items.
  - This setting is available only when Allow Search for External Jump Items is checked.
  - This name displays as the Jump Group name when viewing Jump Items in the Access Console or the Web Access Console.
  - Click Save if you have modified the default group name.

| ACCESS CONSOLE                                                                                   |                                              |                                                |        |  |
|--------------------------------------------------------------------------------------------------|----------------------------------------------|------------------------------------------------|--------|--|
| Terminate Session If Account Is In Use 1                                                         | ✓ Enable Saved Logins ⑧                      | Log Out Idle User After 🚯                      |        |  |
|                                                                                                  |                                              | No Timeout                                     | $\sim$ |  |
| Enable Warning and Logout Notification on Idle                                                   | Remove User from Session After Inactivity    | Default Access Console Authentication Method 🚯 |        |  |
| Timeout 🚯                                                                                        | Never 🗸                                      | Username & Password                            | $\sim$ |  |
| <ul> <li>Allow Mobile Access Console and Privileged Web<br/>Access Console to Connect</li> </ul> | Clipboard Synchronization Mode 🚯 🍥 Automatic | Allow Search for External Jump Items.          |        |  |
|                                                                                                  | O Manual                                     |                                                |        |  |
| Jumpoint for External Jump Item Sessions 🕕                                                       | External Jump Item Group Name 🕕              |                                                |        |  |
| Automatically Selected by External Jump Item N $\checkmark$                                      | External Jump Items                          |                                                |        |  |
| Automatically Selected by External Jump Item<br>Network ID                                       | SAVE                                         |                                                |        |  |
| D_Jumpoint                                                                                       |                                              |                                                |        |  |

### **Search for External Jump Items**

Once configured and enabled, external Jumpoints can be searched in the Access Console or the Web Access Console.

- 1. From the console, view the list of Jump Items.
- 2. Select the Jump Group for external Jump Items. The name of this group is the name provided when you enabled external Jump Items search.

*Tip:* You can skip this step and run the search from the default **My Jump Groups**, as the search includes external Jump Items with other results.

- 3. No entries appear in this group until a search is run. Enter a search term or characters to see available endpoints found in Password Safe.
  - In the Access Console, details displayed about each Jump Item (endpoint) include the Hostname/IP, Jump Method (RDP or shell), and Comments. Click the Jump Item (endpoint) for additional information and the option to Jump.
  - In the Web Access Console, details displayed also include **Status** and **Last Accessed**. Click the **i** icon at the right end of the row for additional information and the option to **Jump**.

**Note:** Jump Items may display but not be available, and show the comment **Jumpoint for External Jump Items not configured**. This occurs when an appropriate **Jumpoint for External Jump Item Sessions** has not been selected when enabling external Jump Items search.

4. Once a Jump Item (endpoint) has been accessed, it is available in the Recently Used group.

18

### Configure Database Connection to Enable Privileged Remote Access Dashboard in BeyondInsight

#### **Overview**

Administrators can leverage the Privileged Remote Access Dashboard in the BeyondInsight console to view session details and reports of Privileged Remote Access sessions. Administrators who utilize the existing reporting functionality of /login can continue to view session details, reports, and session recordings in the /login interface.

The Privileged Remote Access integration with BeyondInsight relies on the BeyondTrust Integration Client for session reporting data. BeyondInsight interacts with the Integration Client's **BGSessions** database directly.

A username and password are required to access the Integration Client's **BGSessions** database, and this user must have access to the **BGSessions** tables. We recommend this user have read-only access. Once the username and password are setup, review the below prerequisites and network considerations, and then follow the steps to configure the database connection in BeyondInsight.

For more information on the BeyondTrust Integration Client, please see the <u>Integration Client Guide</u> at https://www.beyondtrust.com/docs/privileged-remote-access/how-to/integrations/ic/index.htm.

### **Prerequisites**

The following software is required:

- BeyondTrust Integration Client (version 1.7.0 or later)
- BeyondInsight (version 6.10 or later)
- Privileged Remote Access (version 19.2.1 or later)

### **Network Considerations**

TCP ports 443 and 1433 must be open.

- The BeyondTrust Integration Client uses port 443 to make API calls to Privileged Remote Access.
- The BeyondTrust Integration Client uses port 1433 to store Privileged Remote Access session data in the **BGSessions** SQL server database.
- BeyondInsight uses port 1433 to query the BGSessions SQL server database to retrieve Privileged Remote Access session data.

### **Configure Database to Enable Privileged Remote Access Integration**

- 1. From the home page or left menu in BeyondInsight, click **Configuration**.
- 2. Under Secure Remote Access, click Database Configuration.

- Provide the settings to connect to your Integration Client's BGSessions database where the Privileged Remote Access session data is stored:
  - Server: Hostname or IP address for the SQL Server hosting the Integration Client's **BGSessions** database.
  - Database Name: Name of the database that contains the Privileged Remote Access session data. BGSessions is default.
  - Integrated Security: If toggled to yes, the current Windows account credentials are used for authentication. If toggled to no, the username and password are specified in the connection.
  - SQL User: Username used to the access the BGSessions database.
  - SQL Password: Password for the SQL User.
  - **Connection Timeout:** Timeout in seconds to wait for a connection to open.
  - **Query Timeout:** Timeout in seconds to wait for the command to execute.
- 4. Click Test Connection to verify connectivity to the database.
- 5. Click **Update Settings**.

| BeyondInsight                                             | Configuration           > Secure Remote Access         > Database Configuration |
|-----------------------------------------------------------|---------------------------------------------------------------------------------|
| Database Configuration                                    | on                                                                              |
| Enter database connection set<br>settings to take effect. | tings. Refresh the browser for the                                              |
| Server<br>localhost                                       | 8                                                                               |
| Database Name<br>BGSessions                               | ©                                                                               |
| Integrated Security (no)                                  | )                                                                               |
| SQL User<br>pra                                           | 0                                                                               |
| SQL Password                                              | G                                                                               |
| Connection Timeout (seconds)                              |                                                                                 |
| Query Timeout (seconds)                                   |                                                                                 |
| 60 <b>+</b>                                               |                                                                                 |
| <b>3</b> 60 <b>+</b>                                      |                                                                                 |
| TEST CONNECTION                                           |                                                                                 |
| UPDATE SETTINGS DIS                                       | SCARD CHANGES                                                                   |
|                                                           |                                                                                 |

**Note:** After initial setup, you must refresh your browser for the Privileged Remote Access option to display in the left menu in BeyondInsight. Clicking the Privileged Remote Access option brings you to the Privileged Remote Access Dashboard.

### View the Privileged Remote Access Dashboard in BeyondInsight

- 1. From the left menu in BeyondInsight, click Privileged Remote Access.
- 2. In the **Dashboard**, you can quickly view a summary of **Privileged Remote Access** session data in each card.
- Click the items within each card to review the specific records for that item in a grid view, which can be sorted, filtered, and exported as required.

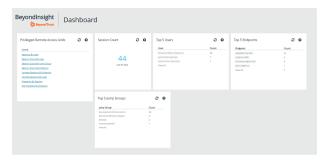

20

SALES: www.beyondtrust.com/contact SUPPORT: www.beyondtrust.com/support DOCUMENTATION: www.beyondtrust.com/docs

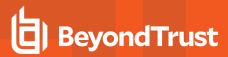

*Tip:* You can customize the Privileged Remote Access Dashboard by adding and removing tiles, and rearranging tiles from the **Dashboard Editor** page in BeyondInsight.

To access the **Dashboard Editor**, click **Dashboard (Preview)** the left menu in BeyondInsight, and then select **Privileged Remote Access Dashboard** from the **Your Dashboards** list.

| Notes in large from to seem (of the O 0 1)         Seem Cort II         Top Same Cort II         Top Same Cort II         Top Same Cort II         Top Same Cort II         Top Same Cort II         Top Same Cort II         Top Same Cort III         Top Same Cort III         Top Same Cort III         Top Same Cort IIII         Top Same Cort IIIIIIIIIIIIIIIIIIIIIIIIIIIIIIIIIIII                                                                                                    | YOUR DASHBOARDS                                                                                            | Privilege Remote Access Dashboan O                                                                                                    |                                                                                                    |                                                    | O Add a ble      |                                                          | Octobered Options |
|----------------------------------------------------------------------------------------------------|----------------------------------------------------------------------------------------------------|----------------------------------------------------------------------------------------------------|----------------------------------------------------------------------------------------------------|----------------------------------------------------|------------------|----------------------------------------------------------|-------------------|
| Named bit Same Same Same Same Same Same Same Same                                                                                                    | System Generated<br>Analytics And Disporting<br>Default Dis/Roard<br>Endpoint Philoge Management<br>Health | Name<br>Senset Avlant<br>Interest Avlant<br>Senset Avlant Is kunnel Sense<br>Senset Avlant Uksternen<br>Langet Senset Avlanter<br>Langet Senset Avlant | 44                                                                                                    | User<br>Romania dilana berkeni<br>peri kena penali | Count<br>30<br>7 | Dataset<br>Ministration<br>(Constraints)<br>Ministration |                   |
| Notes Heard Action Line Commentation and Commentation and | Passward Safe                                                                                              | En: Tambes Dy Italiaite                                                                                                    | Top 5 Jump Groups                                                                                                    | 2.01                                               |                  |                                                          |                   |
| Vindege Annote Costs Guerosove B<br>Signer Adabity Biological Distances Sager S<br>Signer Adabity Biological Distances Sager S                                                                                                    |                                                                                                    |                                                                                                    | in the second second seco |                                                    |                  |                                                          |                   |
|                                                                                                    | System Achilty                                                                                             |                                                                                                    | Dearligement Bruhanments<br>Enterprise Remote Support<br>DesCase                                                                                                    |                                                    |                  |                                                          |                   |

### **Database Recommendation**

To assist with troubleshooting potential performance issues between the Privileged Remote Access Dashboard and the **BGSessions** database, the following indexes are recommended in the **BGSessions** database:

create index session\_\_start\_time\_ndx on session(start\_time);

create index session\_\_host\_name\_ndx on session(host\_name);

create index session\_\_host\_name\_ndx on session(host\_name);

create index session jump group name ndx on session(jump group name);

create index session lsid ndx on session(lsid);

create index session\_event\_type\_performed\_by\_type\_ndx on session\_event(type, performed\_by\_type);

create index session\_event\_\_session\_id\_ndx on session\_event(session\_id);

create index session\_event\_type\_destination\_ndx on session\_event(type, destination);

create index session\_event\_type\_performed\_by\_ndx on session\_event(type, performed\_by);

create index session\_event\_data\_\_session\_event\_id\_ndx on session\_event\_data(session\_event\_id);

create index session\_event\_data \_\_name\_ndx on session\_event\_data(name);

# Troubleshoot the Privileged Remote Access and Password Safe Integration

To assist you, a list of common issues experienced during the integration process has been provided and steps for resolving these issues are noted.

For any issues that involve the ECM service, we recommend you enable DEBUG level logging.

- 1. Open the BeyondTrust-ECMService.exe config file in a text editor.
- 2. Edit the file by changing the line <level value="INFO"/> to <level value="DEBUG"/>.
- 3. Save the file, and then restart the ECM service.

### **Common Issues and Resolution Steps**

| Issue                                                                    | Cause                                                       | Debugging Steps/ Possible Solutions                                                                                                    |
|--------------------------------------------------------------------------|-------------------------------------------------------------|----------------------------------------------------------------------------------------------------|
| ECM Configurator cannot find or load the plugin.                         | DLL files were not<br>deployed to ECM install<br>directory. | Copy ALL files included with the plugin into the ECM install directory, typically C:\Program Files\BeyondTrust\ECM.                                                                                                    |
|                                                                          |                                                             | Close and re-open the ECM Configurator.                                                                                                    |
| ECM Configurator cannot find or load the plugin.                         | DLL files are being<br>blocked by Windows.                  | <ul> <li>While the build server signs assemblies to help prevent this error, some systems still block the DLLs. To unblock them:</li> <li>1. Right-click on the DLL.</li> <li>2. Select Properties.</li> <li>3. In the General &gt; Security section, check the Unblock box.</li> <li>4. Click OK to save the changes.</li> </ul> Repeat these steps with any other DLLs being paged with the plugin DLL.                                                            |
| No credentials are returned when using the <b>Test Settings</b> feature. | ECM has been<br>configured without the<br>proper settings.  | A failure to retrieve credentials using the <b>Test Settings</b> feature in the ECM Configurator is usually a result of some configuration setting being entered incorrectly.                                                                                                    |
|                                                                          |                                                             | First, double-check the endpoint URL and API registration key entered.                                                                                                    |
|                                                                          |                                                             | Next, check the logs in <b>Configurator.log</b> to see if the integration is providing any information as to why the test failed. Possible causes include: entering incorrect URL or port information, authentication failures, or network connectivity issues. The logs may also reveal a perceived failure was not a failure after all. Instead, no matches may have been found, and an empty list was provided. An empty list is still considered a valid result. |
|                                                                          |                                                             | <b>Note:</b> The <b>Test Settings</b> feature does <b>NOT</b> communicate with<br>BeyondTrust PRA at any point. It tests the settings related to the<br>password vault system. Also, remember that the test uses the<br>currently entered values and settings whether the settings have been<br>saved or not. This allows you to test different configurations without<br>overwriting existing settings.                                                             |

SALES: www.beyondtrust.com/contact SUPPORT: www.beyondtrust.com/support DOCUMENTATION: www.beyondtrust.com/docs

# BeyondTrust

| Issue                                                                                                    | Cause                                                                    | Debugging Steps/ Possible Solutions                                                                                                    |
|----------------------------------------------------------------------------------------------------|--------------------------------------------------------------------------|----------------------------------------------------------------------------------------------------|
| No credentials are returned when using the <b>Test Settings</b> feature.                                               | There is a lack of network connectivity.                                 | There is a lack of network connectivity between the ECM server and the password vault system. The resolution could be as simple as adding a rule to the Windows Firewall, or it may require a network administrator to open ports to allow communication.                                                                                                    |
| No credentials are returned when using the <b>Test Settings</b> feature.                                               | Missing permissions or<br>invalid configuration<br>within Password Safe. | Ensure the user is a member of a group with permissions to use the API<br>Registration and the registration includes an authentication rule with the correct<br>IP address to allow requests from the system running the ECM / Configurator.                                                                                                    |
| Credentials are returned<br>via the <b>Test Settings</b><br>feature but are not<br>available in the access<br>console. | ECM has been<br>configured without the<br>proper settings.               | The settings on the initial screen of the ECM Configurator tell the ECM service which BeyondTrust PRA instance to connect to and the account to use for authentication. Double-check these and review the logs in <b>ECM.log</b> , if necessary.                                                                                                    |
| Credentials are returned<br>via the <b>Test Settings</b><br>feature but are not<br>available in the access<br>console. | BeyondTrust PRA has<br>been configured without<br>the proper settings.   | It is possible ECM connections have not been enabled or the API account being used does not have permission to access the Endpoint Credential Manager API.                                                                                                    |
| Credentials are returned<br>via the <b>Test Settings</b><br>feature but are not<br>available in the access<br>console. | The ECM service has<br>stopped functioning.                              | Restart the BeyondTrust ECM Service.                                                                                                    |
| Credentials are returned<br>via the <b>Test Settings</b><br>feature but are not<br>available in the access             | There is a lack of network connectivity.                                 | A lack of connectivity could prevent the integration from working. In this case, the missing connection occurs between BeyondTrust PRA and the ECM server. If the ECM is unable to establish a connection to the B Series Appliance, it is unable to receive requests for credentials.                                                                                                    |
| console.                                                                                                    |                                                                          | Load the <b>/login</b> page in a browser running on the ECM server. If the browser cannot connect, the ECM will also be unable to connect. If the browser test passes, check the <b>ECM.log</b> to see if a connection was successfully established when starting the service.                                                                                                    |
| Credentials are returned<br>via the <b>Test Settings</b><br>feature but are not<br>available in the access<br>console. | The user mapping has failed.                                             | This issue commonly occurs (particularly with domain accounts) when a test is<br>run with a user entered as domain\user or a similar format. However, when<br>connecting through the access console, it is possible for the domain portion to be<br>different or missing altogether. If the PRA user is a local user, no domain<br>information is present. The same is true for users authenticating to PRA via<br>certain security providers like RADIUS.<br>Check the <b>ECM.log</b> to make sure the values passed to the password vault match<br>what is expected. If the test is successful, note the information used. |
| TLS Error trying to<br>connect to the Password<br>Safe API.                                                            | No trusted Certificate<br>available                                      | Add the Password Safe certificate to the ECM Servers trusted store.                                                                                                    |

SALES: www.beyondtrust.com/contact SUPPORT: www.beyondtrust.com/support DOCUMENTATION: www.beyondtrust.com/docs